# Assigning Content to Multiple Sections of the UNBC Website

We have made an enhancement to Drupal that will make it easier to assign content to multiple sections of the UNBC website.

# **What Does "Assigning to Multiple Sections" Mean?**

One of the goals with the upgrade of our content management systems is to reduce the amount of duplicate information on the UNBC website. Drupal allows us the ability to share some content across multiple sections of the UNBC website. Here's an example of where this might come in handy:

Let's say that there is a Lecture Series being presented by both the Math and Chemistry departments. Instead of creating two events, one for display in the Math section of the web and the other for display in the Chemistry section of the web, we can create one event that is assigned to both the Math and Chemistry sections of the UNBC website.

# **Types of Content That Can Be Assigned to Multiple Sections**

Not all types of web content can be assigned to multiple sections. Currently, the following types of content are available for multiple section assignment:

- Events
- News
- **•** Image Galleries

# **How to Assign Content to Multiple Sections**

With content types such as Web Pages, you will assign the content to your section using a drop down list:

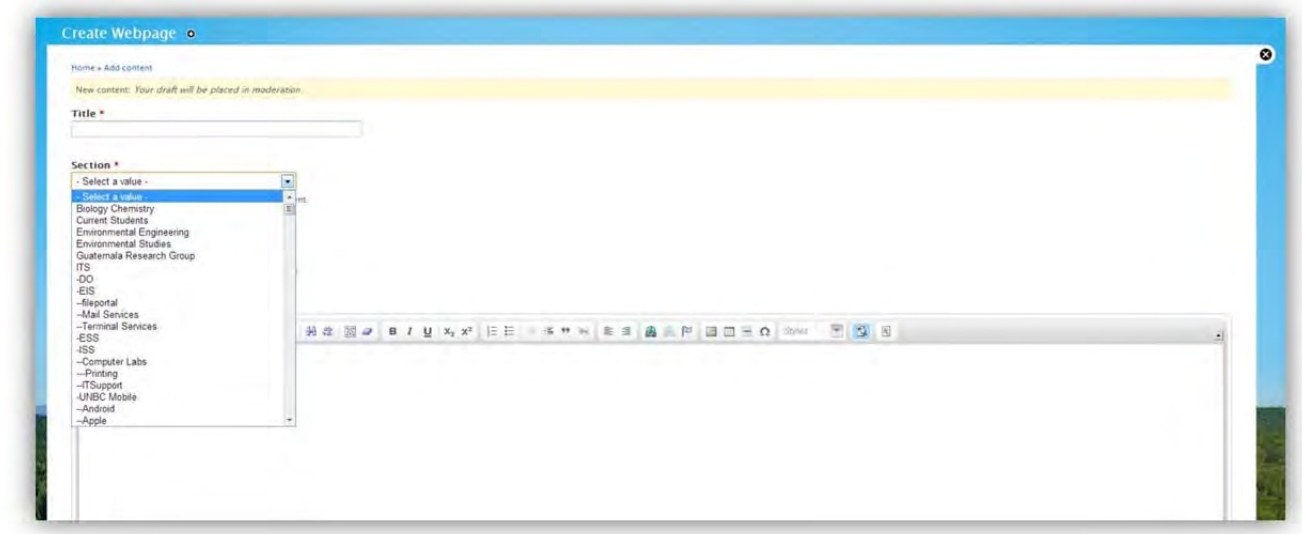

The enhanced section tool for multiple section content now looks like this:

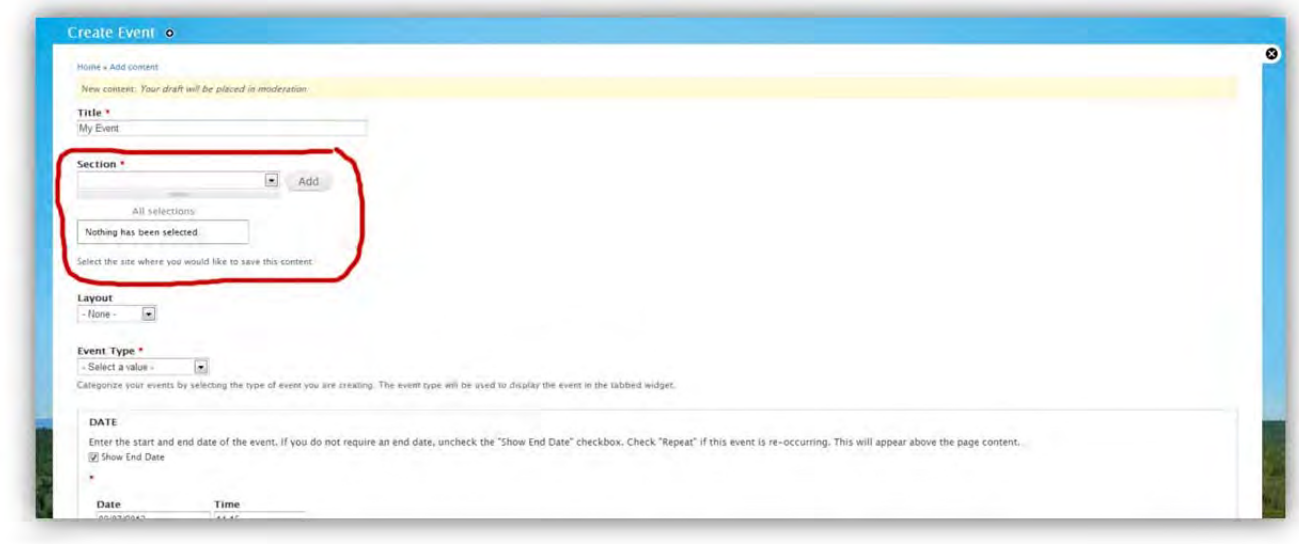

## **1. Assigning Content to One Section**

To assign your content to a section, find your section in the drop down list and click "Add".

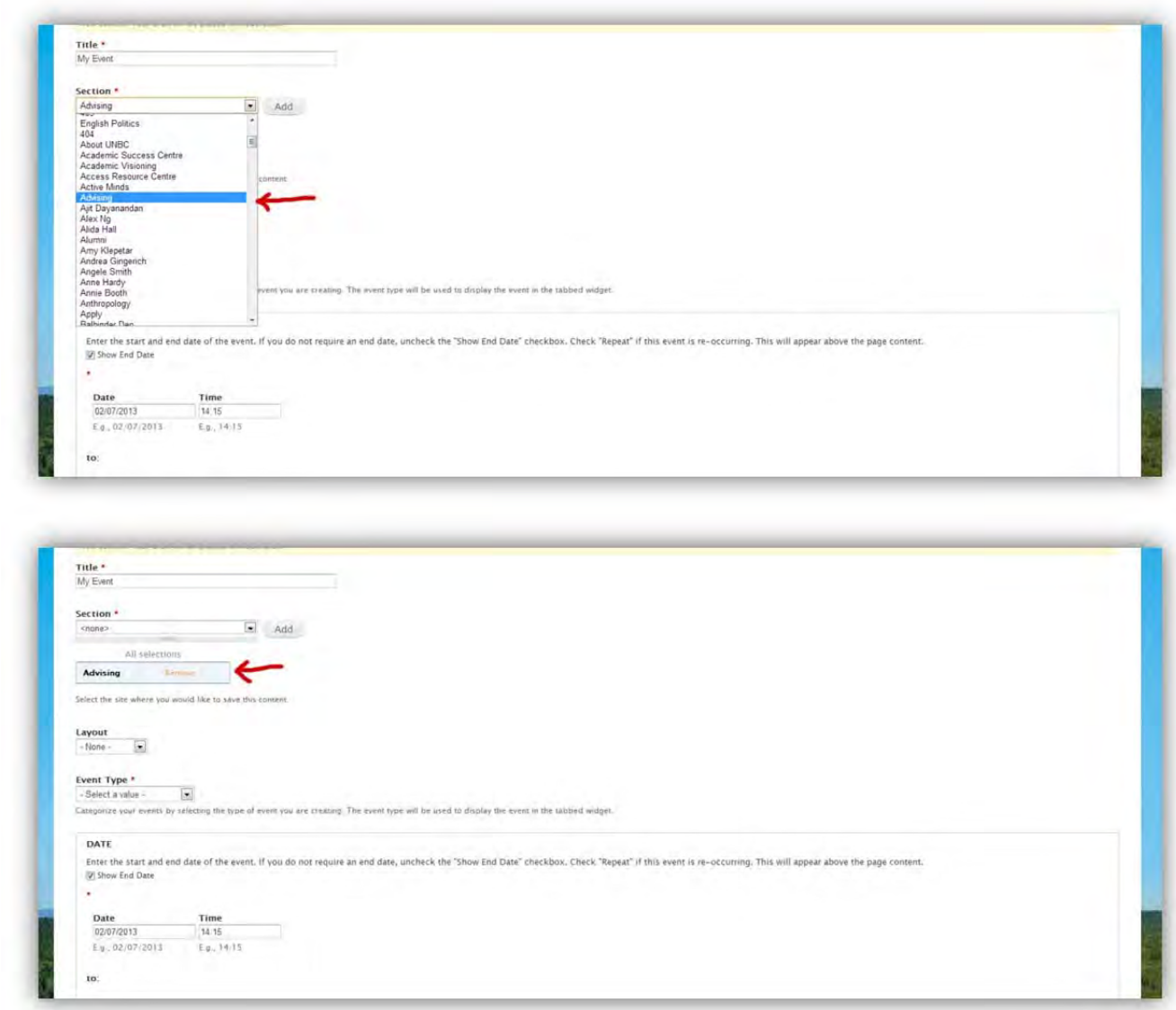

If you only want to add your content to one section of the UNBC website, you can proceed to create the rest of your content.

## **2. Assigning the Same Content to Another Section**

To add your content to another section of the UNBC website, repeat the above steps.

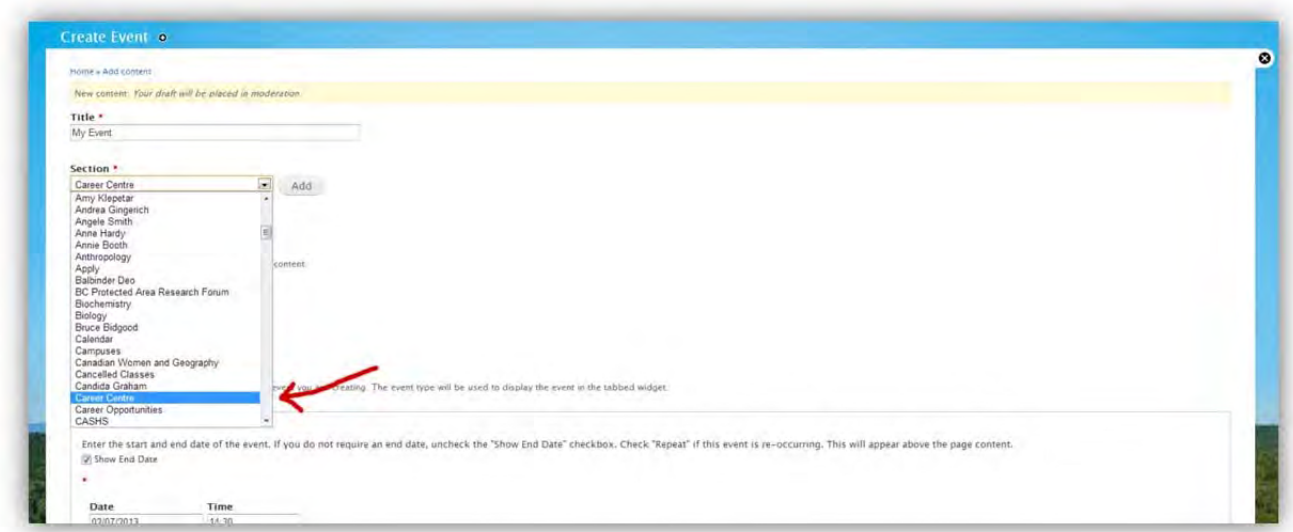

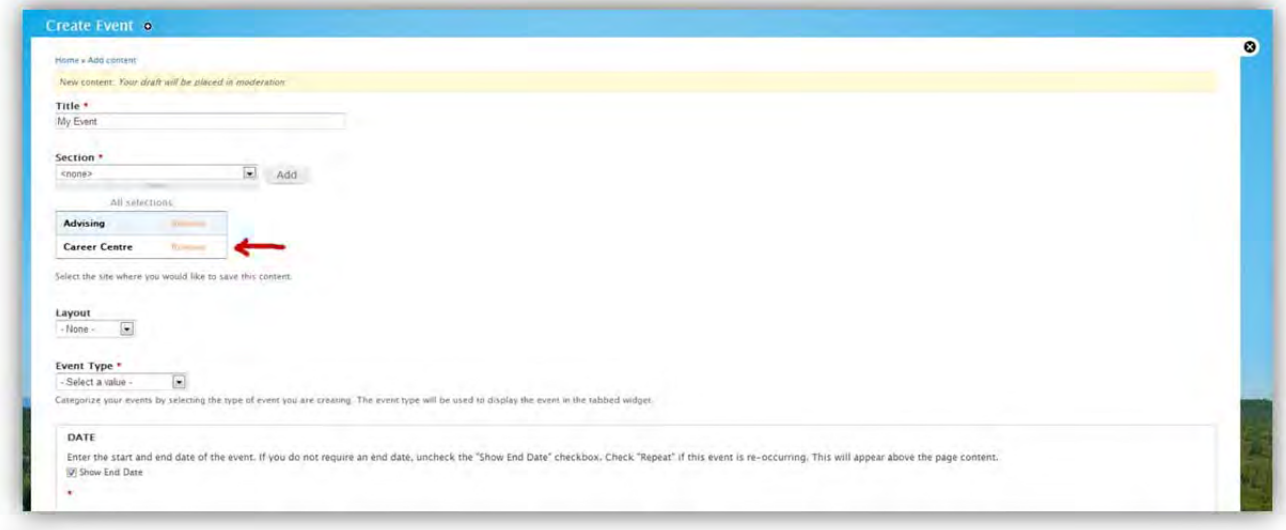

#### **3. Assigning Content to a Section with Sub‐Section(s)**

Some sections of the UNBC website have sub-sections. When you select a section that has subsection(s) a second drop down list will appear:

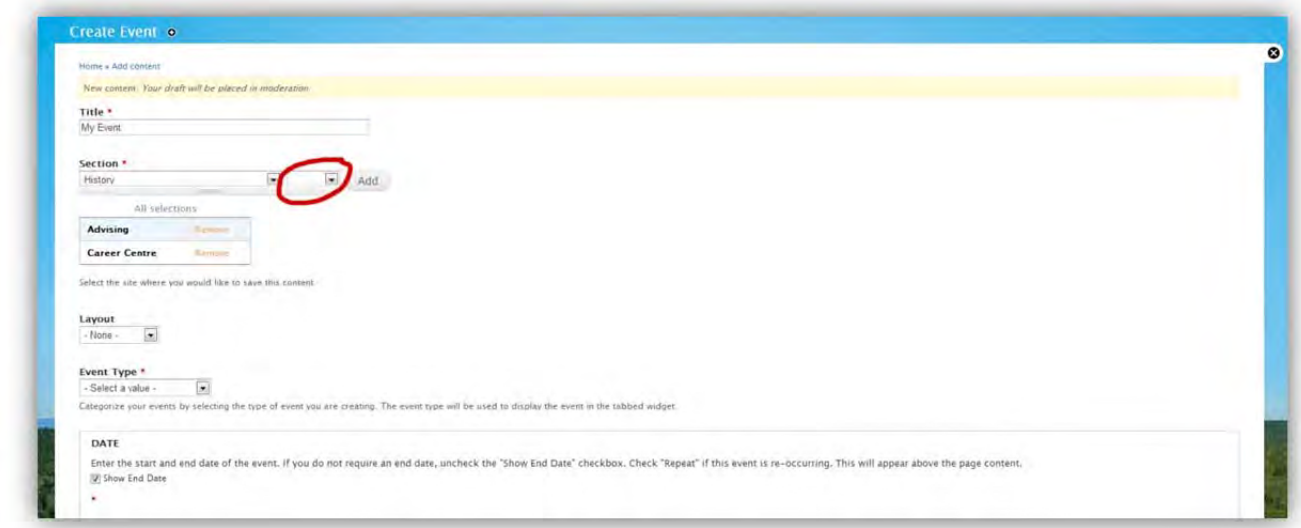

#### *3a. Assigning content to the Parent Section*

To assign content to the Parent section, in the first drop down select the section, then from the second drop down list, select the blank item, then click "Add":

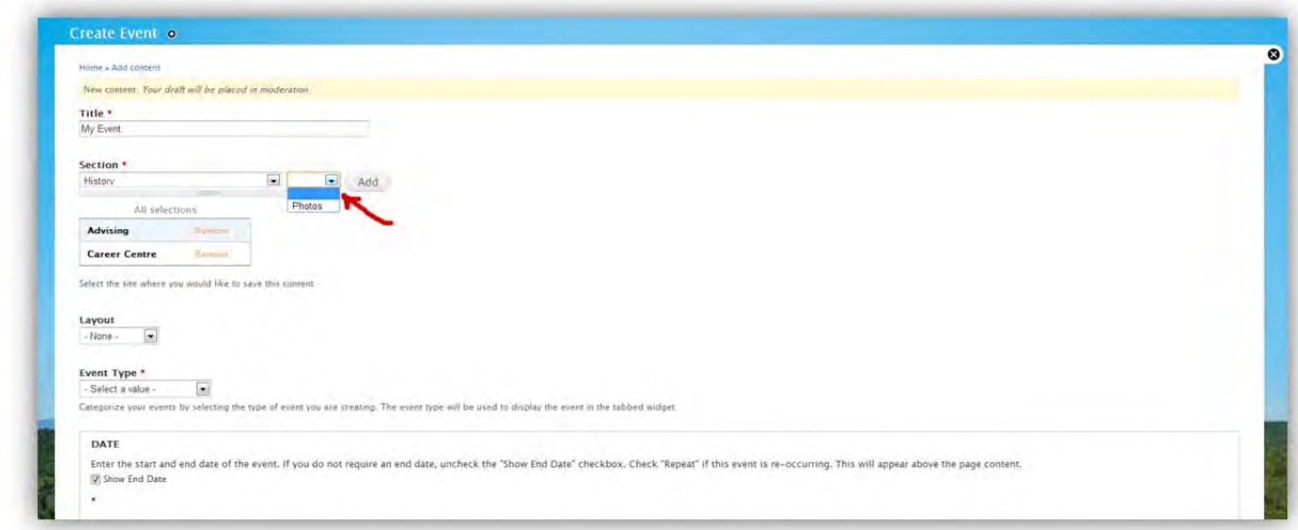

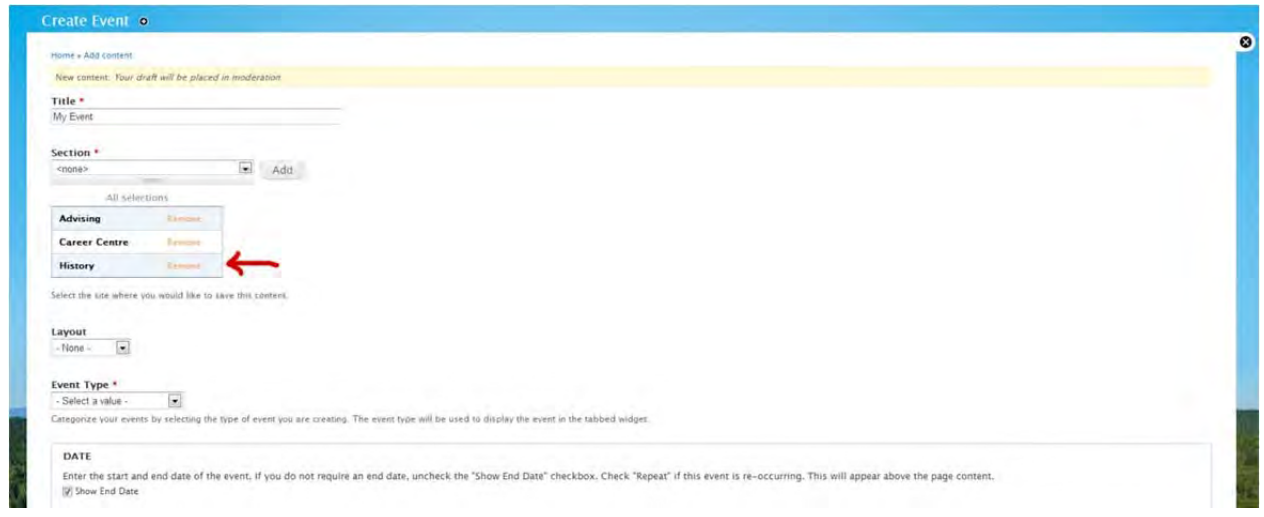

## *3b. Adding Content to a Sub‐Section*

To assign content to the a sub‐section, in the first drop down select the section, from the second drop down list, select the sub‐section, then click "Add":

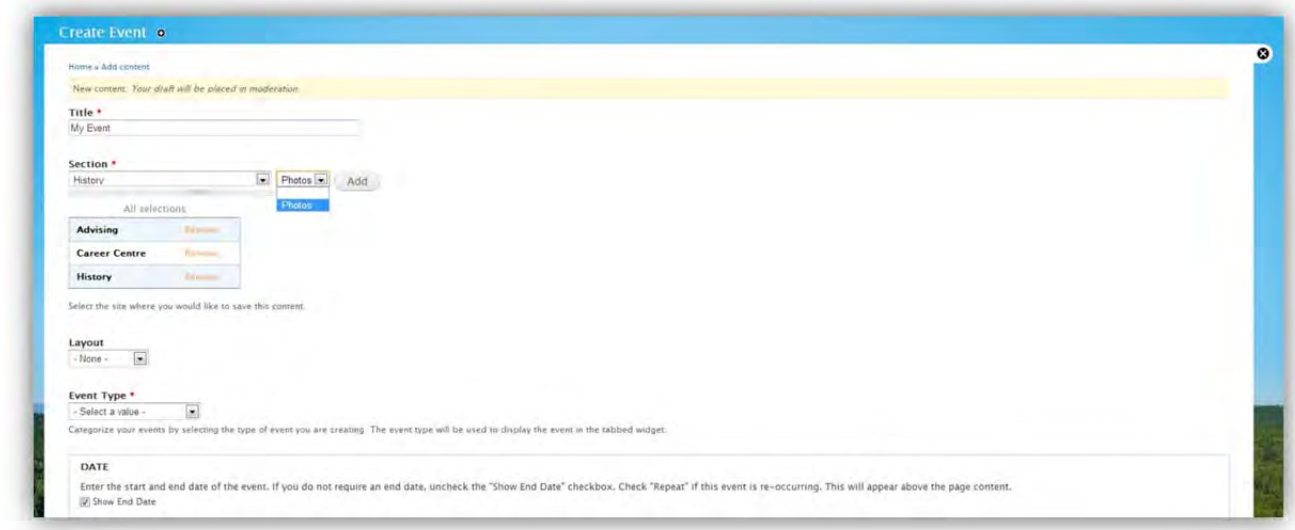

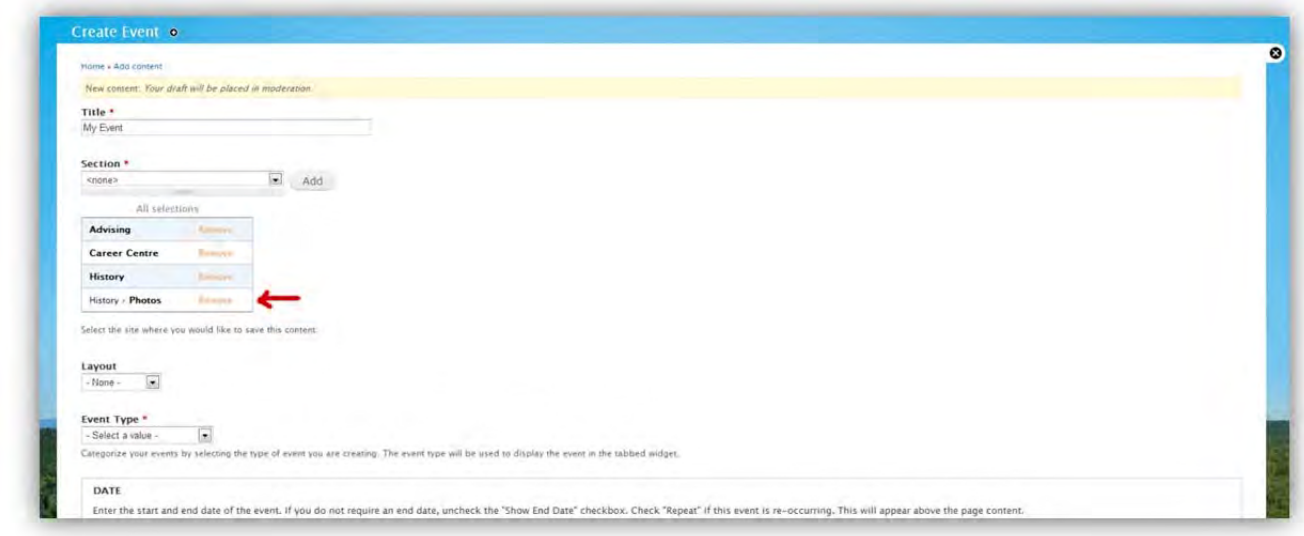

#### **4. To Remove a Section**

If you no longer want content to appear in one of the selected sections, simply click on the "Remove" link next to the desired section.

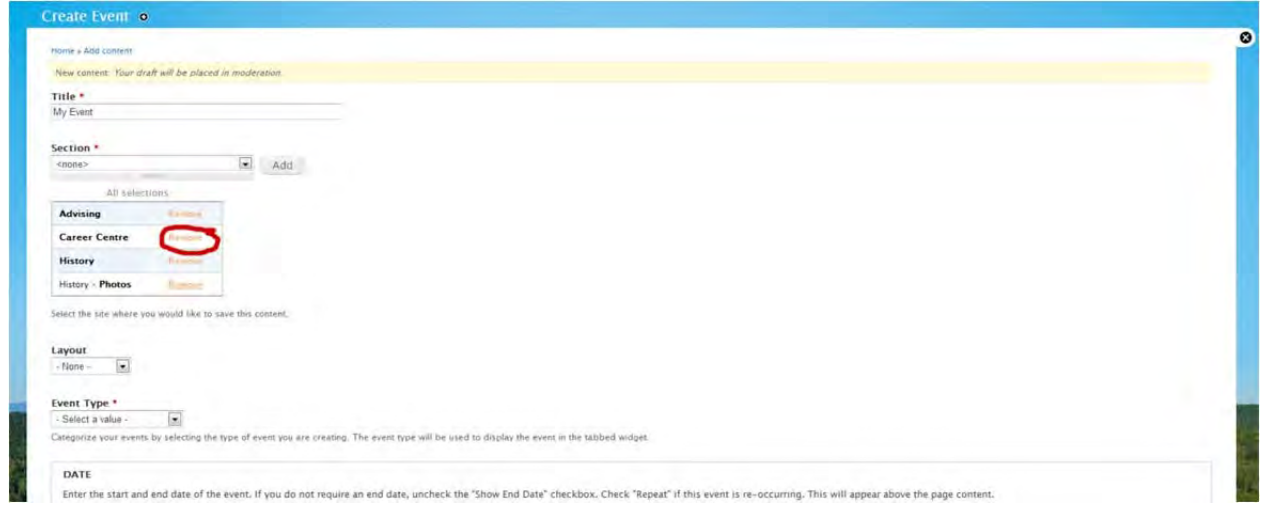

Once all sections are selected as desired, proceed with the rest of your content creation and publish when ready. The content will then display in the selected sections of the UNBC website.